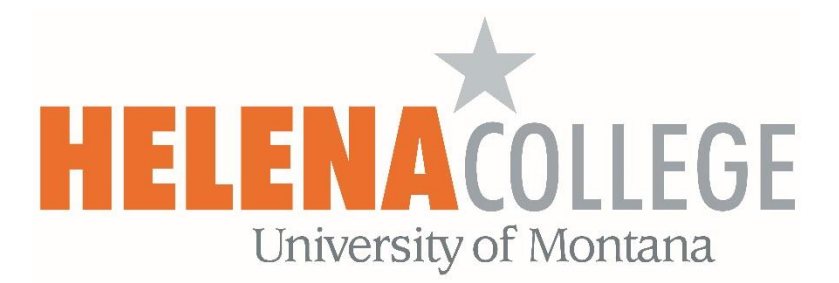

# CAMPUS-WIDE STANDARD OPERATING PROCEDURES

LAST UPDATED SEPTEMBER 24, 2018

NOTE: This Standard Operating Procedure Manual will be continuously updated. Notifications will be sent to the campus community as new versions are made available. Please always refer to the version posted on the website to ensure you are following current procedures. If you would like assistance creating a desktop or taskbar shortcut for quick reference, or if you have any suggested additions or edits, please contact Summer Marston a[t summer.marston@HelenaCollege.edu.](mailto:summer.marston@HelenaCollege.edu)

# **CONTENTS**

### 1.0 [General Information](#page-4-0)

- 1.1 [ID Cards](#page-4-1)
- 1.2 [Agency Number](#page-4-2)
- 1.3 [Copy Code](#page-4-3)
- 1.4 [Lost and Found](#page-4-4)
- 1.5 [Helena College Policies](#page-4-5)
- 1.6 [Legislative Contact](#page-4-6)
- 1.7 [Institutional Committees](#page-5-0)
- 1.8 [Organizational Chart](#page-5-1)

# 2.0 [Information Technology](#page-6-0)

- 2.1 [Wireless Network Access](#page-6-1)
- 2.2 [Email](#page-6-2)
	- 2.2.1 [Webmail](#page-6-3)
		- 2.2.2 [Setting up HC Email for iPhone or Android](#page-6-4)
		- 2.2.3 [Directions on how to setup email signature](#page-7-0)
	- [2.2.4 Sync Outlook Calendar with Starfish](#page-7-1)
- 2.3 [Banner](#page-10-0)
	- 2.3.1 [Access to Banner](#page-10-1)
- 2.4 [Telephone](#page-11-0)
	- 2.4.1 [Phone List](#page-11-1)
	- 2.4.2 [Cisco Phone System](#page-11-2)
	- 2.4.3 [Voicemail](#page-12-0)
	- 2.4.4 [Conference Calls](#page-13-0)
- 2.5 [IT Support Request](#page-14-0)

# 3.0 [Mail](#page-15-0)

- 3.1 [Incoming/Outgoing Mail](#page-15-1)
- 3.2 [Shipping with Special Instructions](#page-15-2)
	- 3.2.1 [Insurance](#page-15-3)
	- 3.2.2 [Certified Mail](#page-15-4)

# 4.0 [Human Resources](#page-16-0)

# 4.1 [Payroll](#page-16-1)

- 4.1.1 [Timesheets](#page-16-2)
- 4.1.2 [Overtime/Flex Time](#page-16-3)
- 4.1.3 [Leave Options](#page-16-4)
- 4.1.4 [Leave Requests](#page-17-0)
- 4.2 [Professional Development](#page-18-0)
- 4.3 [Tuition Wavier](#page-19-0)
	- 4.3.1 [Faculty and Staff Tuition Waiver](#page-19-1)
	- 4.3.2 [Dependent Partial Tuition Waiver](#page-19-2)
- 4.4 [Work Study](#page-19-3)

# 5.0 [Purchasing](#page-20-0)

- 5.1 [Purchase Order](#page-20-1)
- 5.2 [Office Supplies](#page-20-2)
- 5.3 [Business Entertainment / Meeting Expense / Alcoholic Beverage Form](#page-20-3)
- 5.4 [ProCard](#page-20-4)
	- 5.4.1 [To obtain a ProCard](#page-21-0)
	- 5.4.2 [To make ProCard Purchases:](#page-21-1)
	- 5.4.3 [Missing ProCard Receipt](#page-21-2)
- 5.5 [Costco Membership/Credit Card](#page-21-3)
	- 5.5.1 [Costco Merchandise Returns and Exchanges](#page-21-4)
- 5.6 [Tracking Budget Balances through UMDW](#page-22-0)
	- 5.6.1 [To obtain access to UMDW](#page-22-1)
	- 5.6.2 [Checking Budget Balance](#page-22-2)
- 5.6.3 [Detailed Transaction Report](#page-24-0)
- 5.6.4 [UMDW Online Training / UMDW Handbook](#page-25-0)

# 6.0 [Parking](#page-26-0)

- 6.1 [Hanging Permit Requirements](#page-26-1)
- 6.2 [Parking Requirements](#page-26-2)

# 7.0 [Travel](#page-27-0)

- 7.1 [Travel Procedures](#page-27-1)
	- 7.1.1 [Travel Check List](#page-27-2)
	- 7.1.2 [Travel Procedure Flow Chart](#page-28-0)
- 7.2 [Motor Pool](#page-29-0)
	- 7.2.1 [Making Motor Pool Reservations](#page-29-1)
	- 7.2.2 [Motor Pool Authorized Signors](#page-29-2)
	- 7.2.3 [Estimating Cost of Motor Pool Rental for Request and Authorization to Travel Form](#page-30-0)
	- 7.2.4 [During and After the Trip](#page-30-1)
- 7.3 [Student Travel and Field Trips](#page-30-2)

# 8.0 [Maintenance](#page-31-0)

- 8.1 [Campus Hours](#page-31-1)
- 8.2 [Door Locks](#page-31-2)
- 8.3 [Maintenance Work Order Requests](#page-31-3)

# 9.0 [Meetings](#page-32-0)

- 9.1 [Meeting Rooms](#page-32-1)
	- 9.1.1 [Search for Meeting Room Availability](#page-32-2)
	- 9.1.2 [Request Meeting Space](#page-32-3)
- 9.2 [Reimbursement for Meeting Expenses](#page-33-0)
	- 9.2.1 [Food/Beverage](#page-33-1)
- 9.2.2 [Other Meeting Supplies](#page-33-2)

# 10.0 [Brand Standards](#page-34-0)

11.0 [Acronyms](#page-35-0)

# <span id="page-4-1"></span><span id="page-4-0"></span>1.0 GENERAL INFORMATION

# 1.1 ID CARDS

Helena College employees need to obtain an ID card from the Welcome Desk on the Donaldson campus. Employees will complete an application and the first ID card is free. (Replacements may result in additional charges.) Contact the Administrative Associate at the Welcome Desk for more information or call x6900.

#### <span id="page-4-2"></span>1.2 AGENCY NUMBER

<span id="page-4-3"></span>3514

# 1.3 COPY CODE

<span id="page-4-4"></span>Copiers on campus require a code to operate; contact your supervisor for your area's copy code.

# 1.4 LOST AND FOUND

<span id="page-4-5"></span>Return any lost and found items to the Welcome Center. Purses and wallets are to be taken to the Cashier's Office.

# 1.5 HELENA COLLEGE POLICIES

Employees are expected to adhere to Helena College policies, which can be found at [http://helenacollege.edu/campus\\_facilities/policiesprocedures/default.aspx](http://helenacollege.edu/campus_facilities/policiesprocedures/default.aspx)

# <span id="page-4-6"></span>1.6 LEGISLATIVE CONTACT

Montana University System (MUS) employees cannot use public time, money, or other resources to support political candidates, positions, or ballot initiatives. Employees should not communicate directly to Legislators on personal matters using college equipment or during work hours; this also applies to any travel to testify on personal matters.

If contacted by a Legislator or asked to testify before a legislative hearing, please notify the Dean / CEO who will contact the lobbyist representing the MUS and the campuses of the University of Montana (UM).

# <span id="page-5-0"></span>1.7 INSTITUTIONAL COMMITTEES

Faculty members are required to regularly attend Institutional Committee meetings in accordance with the Collective Bargaining Agreement between the Montana Board of Regents (BOR) of Higher Education and the Helena Teachers' Union, MEA-MFT, NEA, AFT, AFL-CIO, Section 4.11. Staff members are highly recommended to attend these meetings as well.

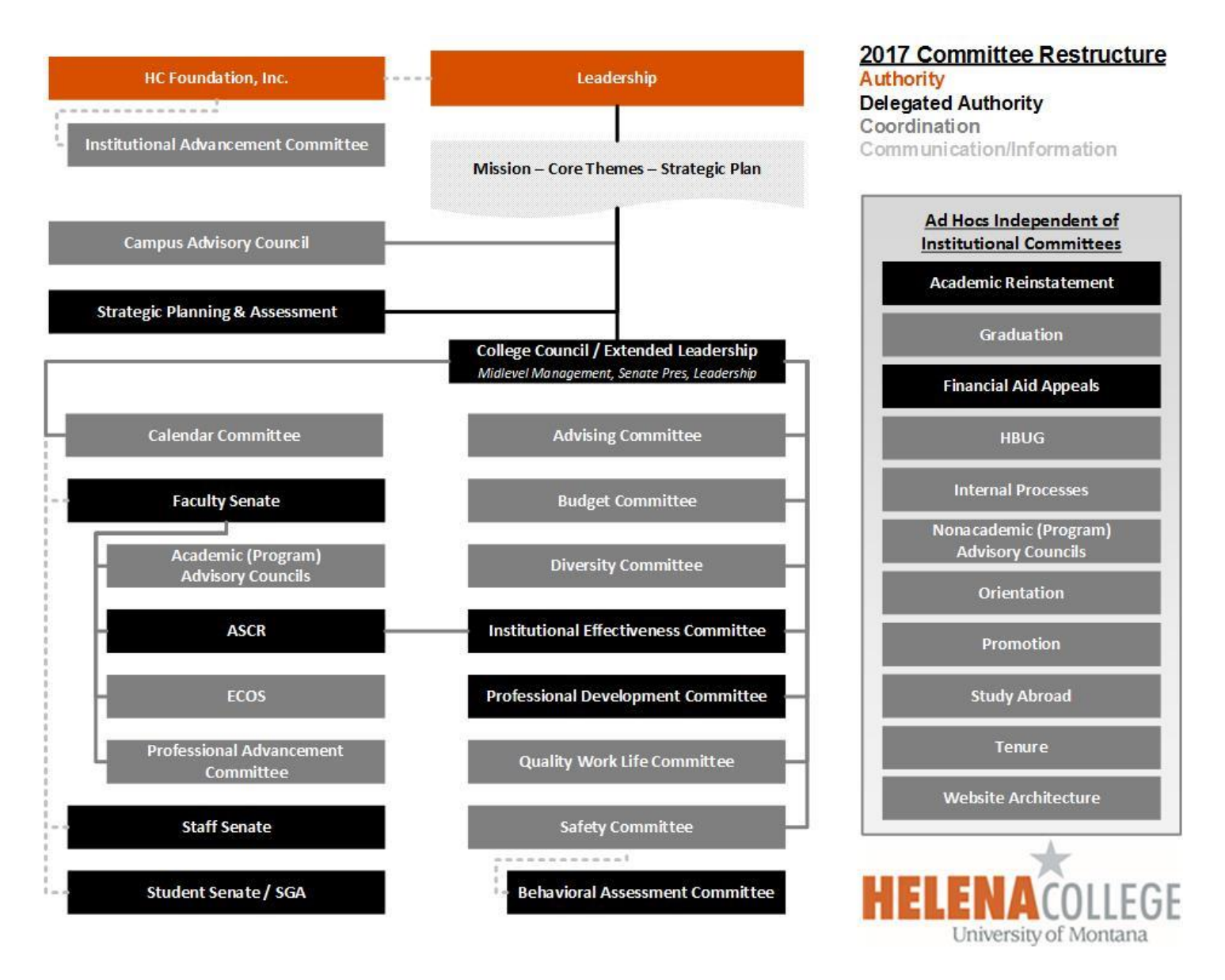

More information on the committees, members, minutes, and meeting times, please go to [http://helenacollege.edu/campus\\_facilities/committees/default.aspx](http://helenacollege.edu/campus_facilities/committees/default.aspx)

# <span id="page-5-1"></span>1.8 ORGANIZATIONAL CHART

Organization charts for the institution and departments can be found on the Helena College Website at [http://www.helenacollege.edu/hr/organization\\_chart.aspx](http://www.helenacollege.edu/hr/organization_chart.aspx)

# <span id="page-6-1"></span><span id="page-6-0"></span>2.0 INFORMATION TECHNOLOGY

### 2.1 WIRFLESS NETWORK ACCESS

Helena College employees may gain access to the Staff wireless by selecting:

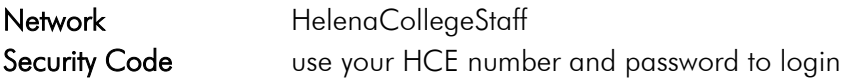

Guests may gain access to wireless by selecting:

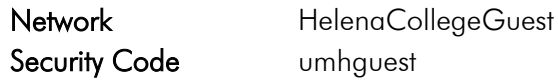

#### <span id="page-6-2"></span>2.2 EMAIL

#### <span id="page-6-3"></span>2.2.1 Webmail

Helena College email can be accessed through Outlook Web App by going to [https://messaging.umt.edu/owa/.](https://messaging.umt.edu/owa/) This portal may also be found by going to the Helena College web page, clicking on Faculty/Staff, and scrolling down to Outlook Web Access.

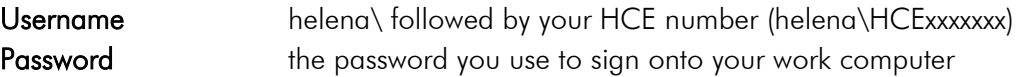

#### <span id="page-6-4"></span>2.2.2 Setting up HC Email for iPhone or Android

- 1. From the Applications menu, select Settings, Accounts, and Add account
- 2. From the available account types to add select Corporate Sync or Exchange ActiveSync depending on your android version.
- 3. Populate the requested fields as follows:
	- Email Address: first.last@HelenaCollege.edu
	- Password: {password that you use to access your NetID account}
	- Domain: {helena}
	- Username: {Net ID}
- 4. Tap Next. Your phone will try and fail to find the server. When prompted for the server name enter the following:
	- Server: messaging.umt.edu
- 5. Tap Next. As soon as your phone verifies the server settings, the Account Options screen displays. The options available depend on the version of Android on your device. The options may include the following:
	- Email checking frequency The default value is Automatic (push). When you select this option, email messages will be sent to your phone as they arrive. We recommend only selecting this option if you have an unlimited data plan.
	- Amount to synchronize This is the amount of mail you want to keep on your mobile phone. You can choose from several length options, including One day, Three days, and One week.
	- Notify me when email arrives If you select this option, your mobile phone will notify you when you receive a new email message.
- 6. Sync contacts from this account If you select this option, your contacts will be synchronized between your phone and your account.
- 7. Select Next and then type a name for this account and the name you want displayed when you send e-mail to others. Select Done to complete the email setup and start using your account.
	- Note: You may need to wait ten-to-fifteen minutes after you set up your account before you can send or receive e-mail.
- <span id="page-7-0"></span>2.2.3 Directions on how to setup email signature
	- Open the file folder icon on your screen
	- To the left at the bottom, under This PC, locate the Employee drive.
	- Open the folder named Helena College logos
	- Click on the .pdf file name Helena College email signature instructions

If you need help, please contact the IT department using the IT Support Request link from Section 2.5 IT Support Request.

#### <span id="page-7-1"></span>2.2.4 Sync Outlook Calendar with Starfish

Open your calendar in Outlook. To left, you will see My Calendars and directly below is Calendar - Your name. Select your calendar and right click on it.

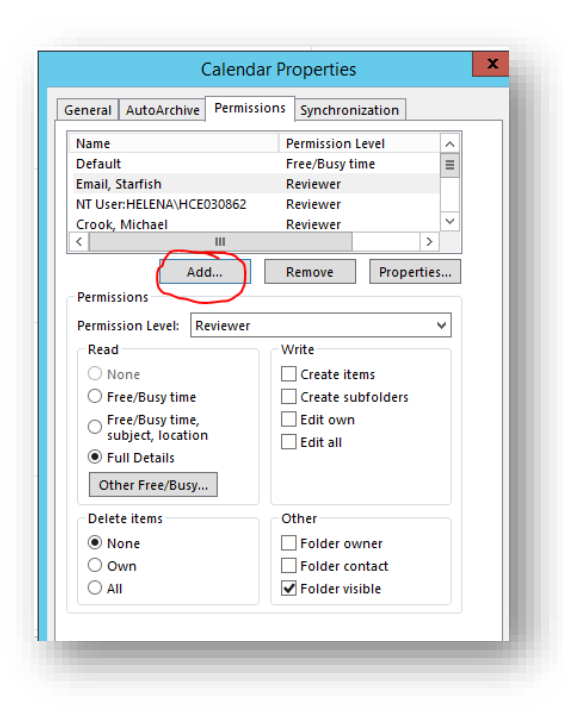

When you see the box to the right, select All Users from the drop down as shown. Type Helena in the search box and double-click Helena, Starfish to add this user to the list below in the ADD-> box. Click OK.

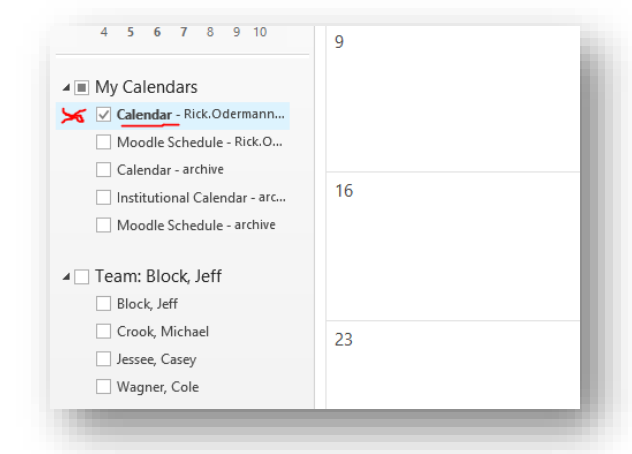

Select Share and Calendar Permissions. A dialog box like the one to the right will open. Select Add.

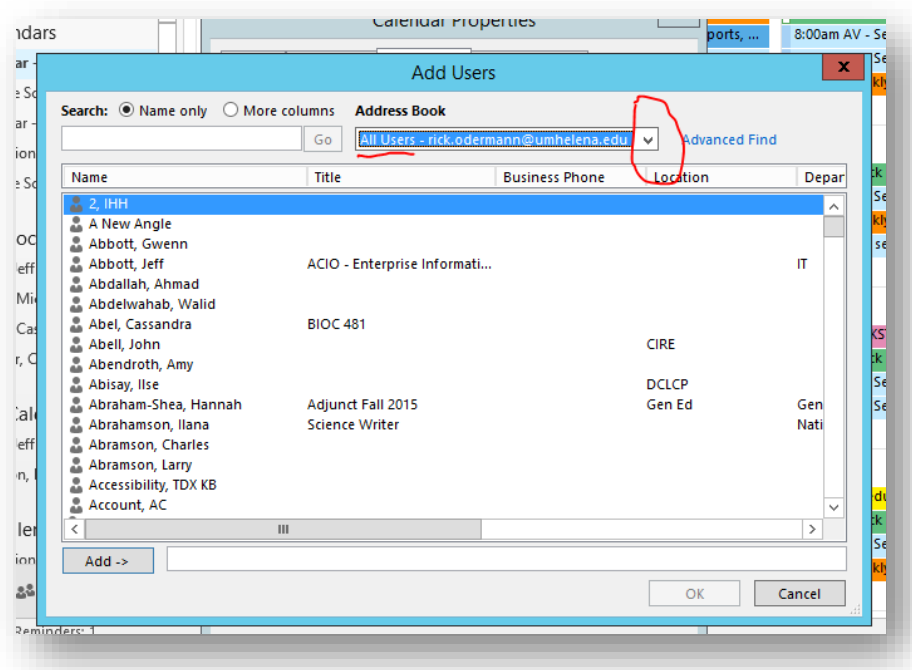

To give this "Helena, Starfish" Reviewer rights, click on Permission Level: and select Reviewer. You will then see Reviewer under Permission Level for "Helena, Starfish." Click Apply and OK to close the box.

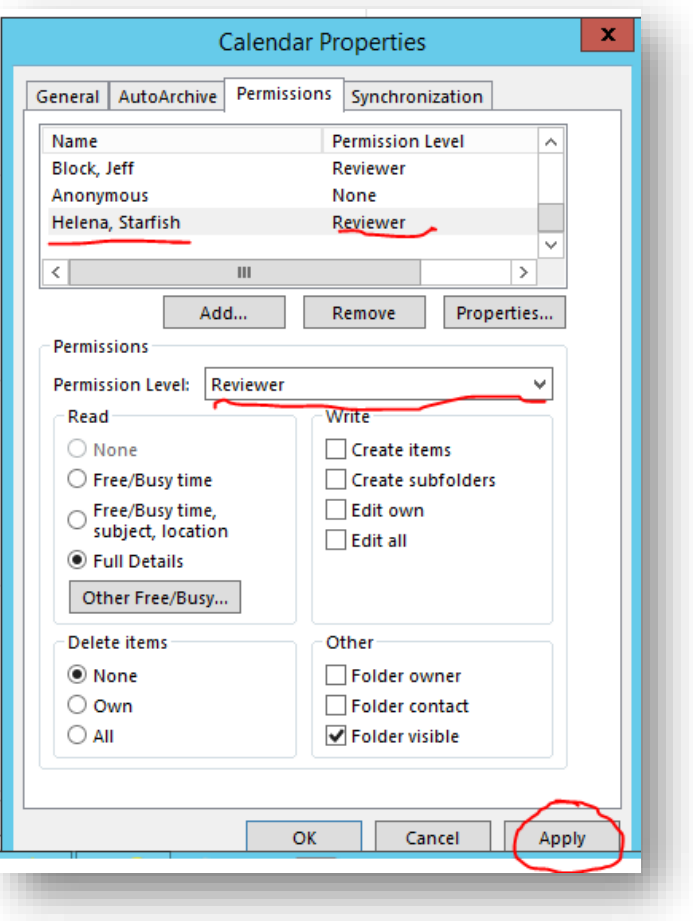

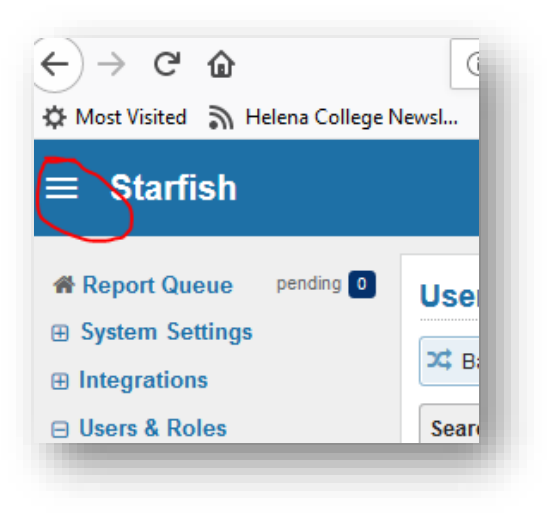

Login into Starfish to finish setting up the sync (if you are already logged in, log out and close the browser, then reopen the browser and login to Starfish again). Click on the menu select option to go to your profile.

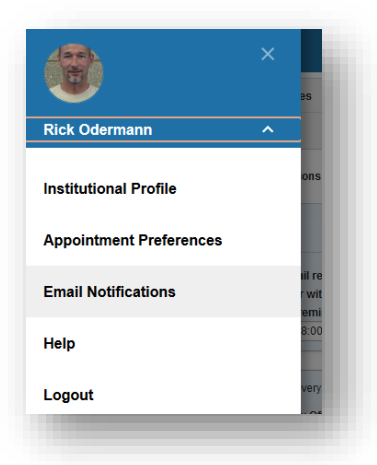

Click on your name to get to your profile options and select Email Notifications.

In the Appointment Notifications tab, and check the box Ready busy times from my external Exchange calendar. Click the Submit button the upper right corner. (If you get an error message, check Outlook to ensure "Helena, Starfish" has "Reviewer" rights and go through the steps again).

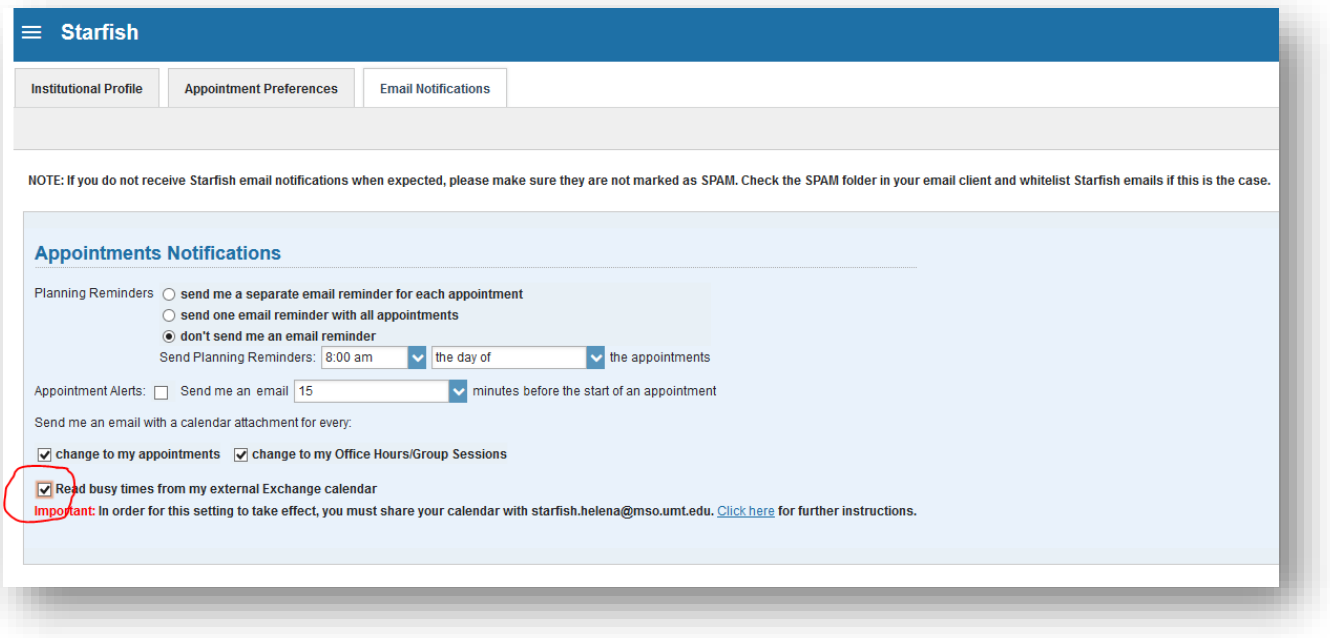

Go to the menu list and select Appointments in the menu list and you will be able to see your Outlook calendar meetings on your Starfish Calendar.

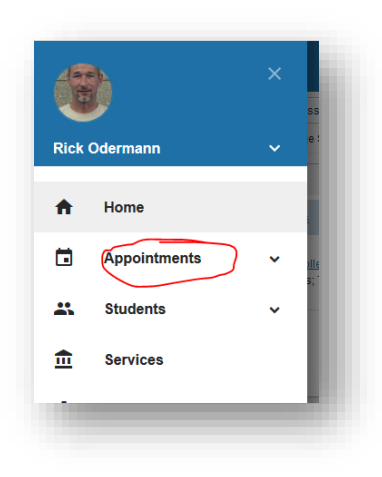

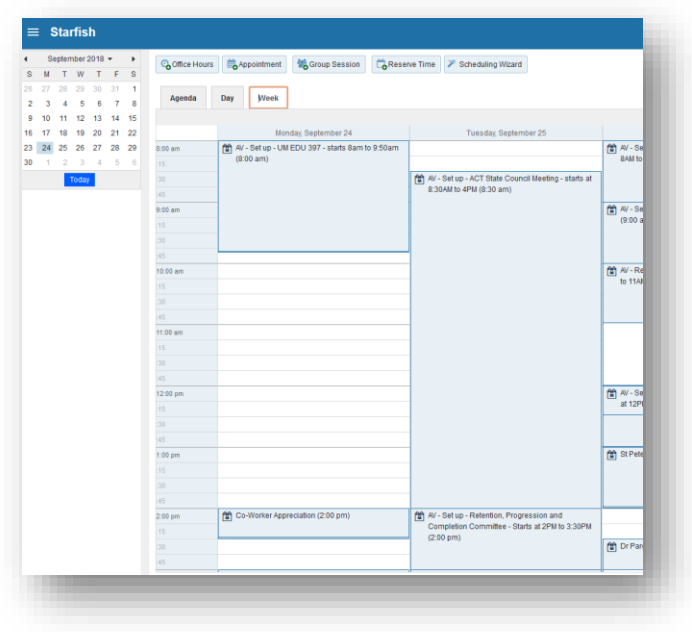

Try selecting the other tabs (Agenda, Day, Week) if it has not yet populated. It may take some time to sync everything. If you have any issues, please contact the IT Department for assistance.

# <span id="page-10-0"></span>2.3 BANNER

Banner is a database that maintains student, alumni, financial and personnel data. Access to the information in the Banner database can vary between departments in accordance with their position and reason to use the data.

#### <span id="page-10-1"></span>2.3.1 Access to Banner

Profiles are given based on position and the access that is needed. To access Banner, contact the Director of Admissions & Records to complete a request form. Supervisor approval is required.

# <span id="page-11-0"></span>2.4 TELEPHONE

# <span id="page-11-1"></span>2.4.1 Phone List

The Staff/Faculty Department Phone List is updated regularly by HR and can be found:

- On the Employees drive under Staff Faculty Dept Phone List
- <http://www.helenacollege.edu/directory/default.aspx>

### <span id="page-11-2"></span>2.4.2 Cisco Phone System

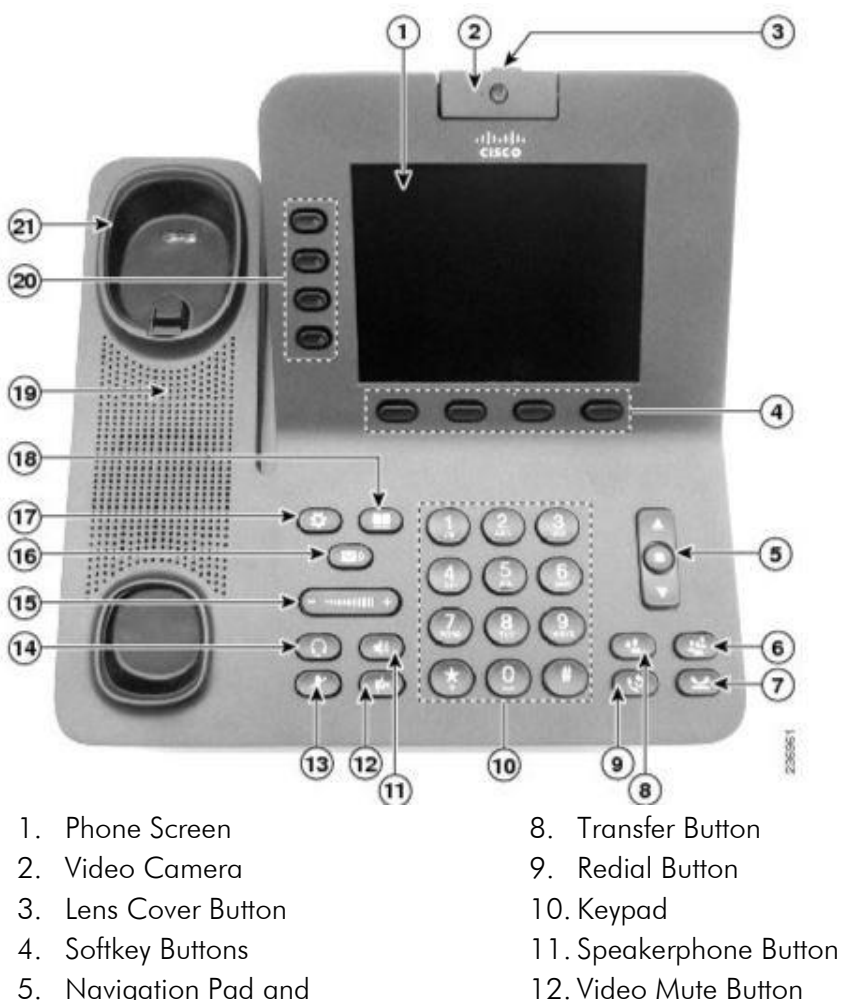

13. Mute Button 14. Headset Button 15. Volume Button

- 5. Navigation Pad and Select Button
- 6. Conference Button
- 7. Hold Button

#### LED indicators:

Flashing Amber—Incoming Call Solid Green—Your Call Flashing Green—Call on Hold Solid Red—Line in use by another user Flashing Red—Line on hold by another user

- 16. Messages Button
- 17. Applications Button
- 18. Contacts Button
- 19. Phone Speaker
- 20. Line Buttons
- 21. Handset Rest

#### Phone Call Instruction

Lift the handset, press the SPEAKER button, press a LINE button, or press the CALL softkey to place the call. You may dial the number before lifting the handset.

- Dial the 4-digit extension for other Helena College phone numbers
- Dial 8 to get an outside line, then the 7- or 10-digit phone number
- Emergency 911 or 8911

### Call History/Missed Call

- Select CALL HISTORY and APPLICATIONS to view the last 150 calls.
- When there are missed calls on the phone, an indicator for missed call info will appear next to the line info. View CALL HISTORY, then tab over to MISSED CALLS to clear the indicator.

#### Placing a Call on Hold

- Press the **HOLD** button
- Press RESUME softkey to return to a call. If multiple calls are on hold, press line button of desired call.
- If you have two calls on one key, use the navigation bar and highlight call to return to and press RESUME.

#### Transferring a Call

- During a call, press the **TRANSFER** button. This places the call on hold.
- Dial extension number of person you wish to transfer caller to.
- When ringing begins, press TRANSFER again, or wait for party to answer then press TRANSFER.
- To cancel the transfer, press END CALL, then RESUME softkey, or extension key where call is held.

#### Transferring a Call to Voicemail

- Press DIVERT softkey while a call is ringing, on hold or active.
- To transfer direct to voicemail, press the TRANSFER button, Press \*#, Dial the 4-digit extension number, QUICKLY press the TRANSFER button.

#### <span id="page-12-0"></span>2.4.3 Voicemail

#### Enrolling/Initializing Voicemail

To access your voicemail, you will first need to initialize/enroll your mailbox (record your name, record a greeting, and change your password). Contact IT Support for your temporary password. Your new password must be 4-15 digits in length.

#### Accessing Voicemail

- To access voicemail, press the MESSAGES button or dial voicemail extension 6996. Enter your password followed by the  $#$  key when prompted.
- **Press 1**, to listen to new messages
- Press 2, to send a message
- Press 3, to review old messages
- Press 4, for setup options
	- Press 1, to change greeting
	- Press 2, for message settings
	- *Press 3*, for preferences
	- *Press 4*, for transfer settings
	- *Press 0*, for help
	- $\bullet$  *Press*  $*$ , to exit
- Press<sup>\*</sup>, to exit
- Press 0, for help

### Voicemail Tips:

- Limit background noise
- Be unique
- Smile—a smile is a great way to make your greeting have a pleasant tone.
- Rehearse
- Identify yourself and the college
- Update greeting frequently

# Voicemail Examples:

- "Hello, this is \_\_\_\_\_\_. I'm sorry, I'm not available to take your call. If you will a detailed message, I will get back to you as soon as possible."
- "This is \_\_\_\_\_\_ and I am not available to answer your call right now. You may leave a message after the tone."

#### Voicemail Remote Access

- $\bullet$  Dial 406-447-6996.
- When voice mail answers, press \* key.
- **Enter your 4-digit mailbox ID** (your extension) number followed by the  $#$  key.
- $\bullet$  Enter your **password** followed by the  $\#$  key.

# <span id="page-13-0"></span>2.4.4 Conference Calls

# Conference Phone

If a conference phone is needed (Star phone), contact the IT department though the Support Ticket tracking system (see Section 2.5 IT Support Request). All employee phones are speaker capable and will work for small groups (2-4); conference phones are needed for larger groups (5-16).

# Conferencing – up to 3 callers

- With conferencing, you call everyone and conference together.
- Helena College pays any long-distance charges.
- Can conference on the regular phone.
- Can also be used for internal video conferencing.

#### MeetMe – up to 16 callers

- The organizer initiates the call (attendees will get a busy signal if the call is not activated).
- Callers pay any long distance charges.
- Do not put the phone on hold or participants will hear on-hold music.

# Submit an IT Support Request as per Section 2.5 IT Support Request to request MeetMe.

- 1. Request a MeetMe # and request a conference phone if needed.
- 2. MeetMe numbers can be used through individual Cisco phones or the (2) Cisco conference phones (IT Department).
- 3. To initiate a MeetMe conference call:
	- a. Start a new call or lift handset
	- b. Select MORE

# c. Select MEET ME

- d. Dial the reserved MeetMe  $# -$  "Conference" will display
- e. Callers can then conference in dialing that same MeetMe #
- f. The last person to leave the call ends the call

# <span id="page-14-0"></span>2.5 IT SUPPORT REQUEST

IT utilizes Help Desk Ticket software to better serve Helena College faculty and staff. When you have an IT need/issue, please **Submit a Support Ticket** by navigating to the Employee portal on the Helena College website [\(http://helenacollege.edu/faculty\\_staff/default.aspx\)](http://helenacollege.edu/faculty_staff/default.aspx) and scrolling down to Technical Support. This will route the ticket to the appropriate IT support person. The login information is your NetID and Password.

# <span id="page-15-0"></span>3.0 MAIL

#### <span id="page-15-1"></span>3.1 INCOMING/OUTGOING MAIL

Located in the cashier area. Staff may place state mail in outgoing box in the cashier's office, and there is tray for stamped mail. Mail is delivered/picked up in the morning, official state mail also comes in the afternoon.

### <span id="page-15-2"></span>3.2 SHIPPING WITH SPECIAL INSTRUCTIONS

#### <span id="page-15-3"></span>3.2.1 Insurance

Package and label as usual. Attach note to the package that states:

Please ship via UPS with \$[insurance amount] insurance and send tracking number to: Name (First and Last), Title 1115 North Roberts Helena, MT 59601 Phone Email address

#### <span id="page-15-4"></span>3.2.2 Certified Mail

Certified Mail is a service the post office can provide. When certified mail is delivered, the sender receives a small slip of paper that provides a positive proof of delivery. The cashier's office will receive this slip and drop it to your mailbox. Please include return information stating Attn: [name of sender].

# <span id="page-16-1"></span><span id="page-16-0"></span>4.0 HUMAN RESOURCES

### 4.1 PAYROLL

#### <span id="page-16-2"></span>4.1.1 Timesheets

The payroll calendar can be found at <http://www.helenacollege.edu/hr/forms.aspx> under payroll. Timesheets are specific to bi-weekly or monthly employees.

- Bi-weekly<http://www.helenacollege.edu/hr/docs/BiweeklyTimesheet.xlsx>
- Monthly<http://www.helenacollege.edu/hr/docs/MonthlyTimesheet.xlsx>

Indicate regular hours on the first line and other hours on designated lines. Note any overtime at the bottom.

#### <span id="page-16-3"></span>4.1.2 Overtime/Flex Time

Always obtain supervisor approval prior to working over 40 hours in a week or changing schedules. If they approve your request, note the overtime/flex on your timesheet.

#### <span id="page-16-4"></span>4.1.3 Leave Options

As per UM Human Resources policies:

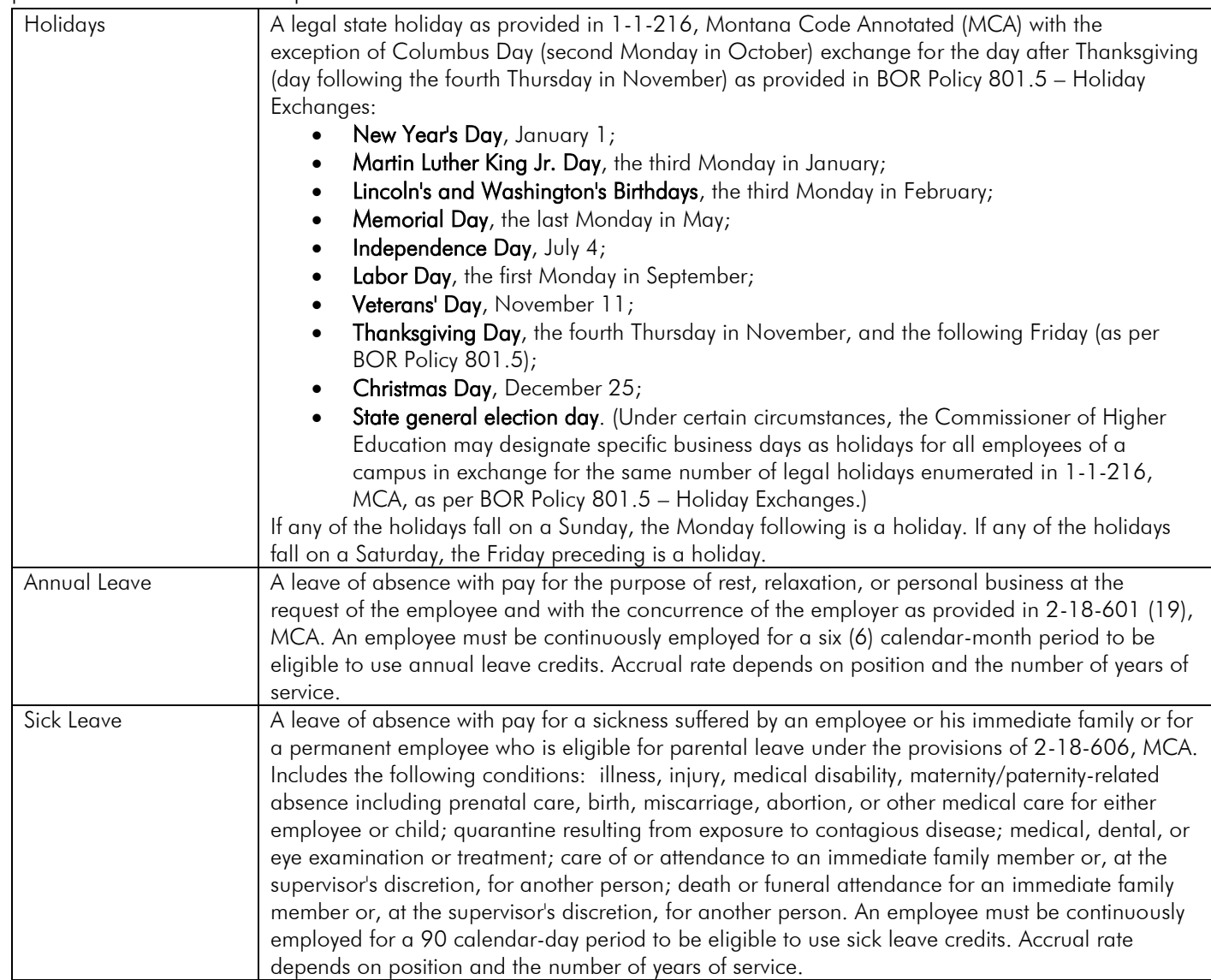

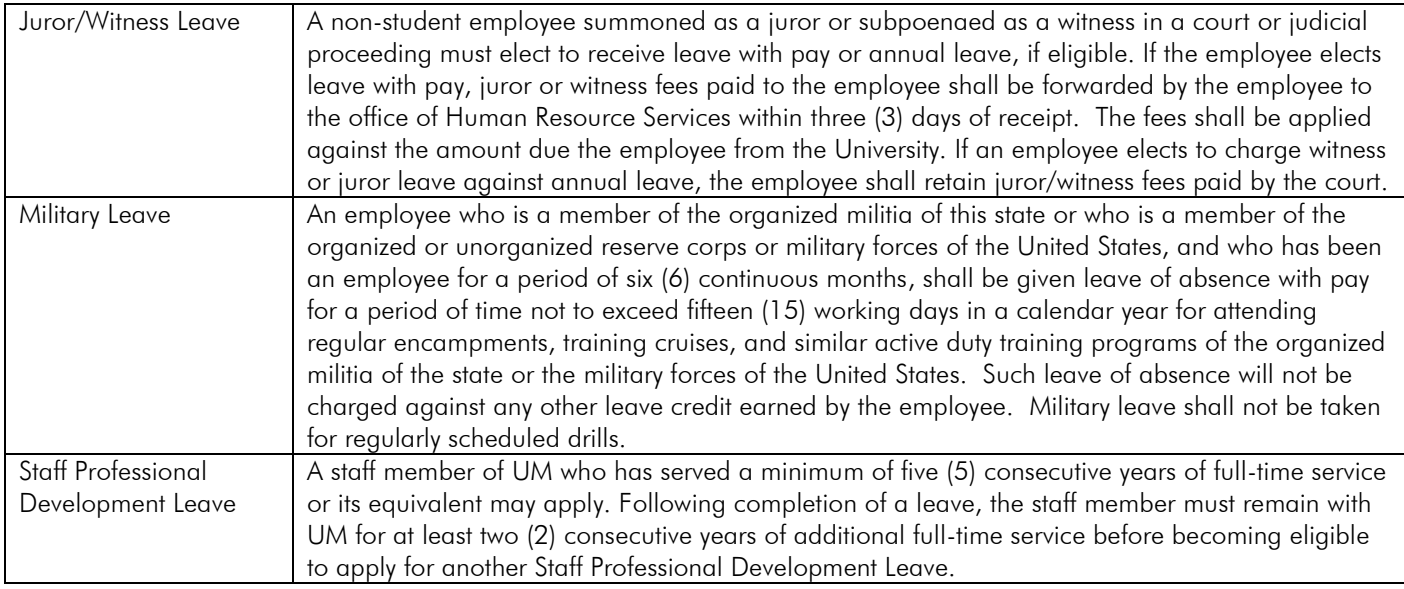

# <span id="page-17-0"></span>4.1.4 Leave Requests

A Leave Request form must be signed by your supervisor and turned into HR at least 5 days in advance of planned leave. Unplanned leave (emergency or sick leave) must be reported to your supervisor immediately. Upon return to work, complete the Leave Request form. Forms can be found at <http://www.helenacollege.edu/hr/docs/LeaveRequestform.PDF>

# <span id="page-18-0"></span>4.2 PROFESSIONAL DEVELOPMENT

Professional Development is defined as the continuous process of acquiring new knowledge and skills that relate to one's profession, job responsibilities, or work environment, regardless of job classification. In order to qualify as a professional development opportunity, the activity has to relate directly to the applicant's position or job classification and/or be of benefit to the applicant's department/program. This may include (but not be limited to):

- Credit/non-credit courses
- Conferences (video/teleconferences)
- Workshops
- Seminars/webinars
- **Presentations**
- Research (publications)
- Participation in committees/councils
- Higher education

The Director of Human Resources will announce when application windows open and all required forms/documentation. The forms must include a signature from the appropriate supervisor for the department

- Forms must be submitted to the Professional Development Committee for approval
- Must be submitted before published deadline for semester in which the activity will occur
- Applicants will be notified of the status of their application within 10 working days of the deadline

# <span id="page-19-0"></span>4.3 THITION WAVIFR

#### <span id="page-19-1"></span>4.3.1 Faculty and Staff Tuition Waiver

As per [BOR Policy 940.13](http://mus.edu/borpol/bor900/940-13.pdf) – Tuition Waivers, tuition may be waived for University System employees who are employed at least 3/4 time for the entire period of enrollment. Permanent employees employed at least 3/4 time for the entire academic year and reemployed for the following academic year are eligible for a tuition waiver during the intervening summer term.

- Each campus may at its discretion also waive other fees, but in no case may registration and building fees be waived.
- Each campus may adopt regulations to limit the amount of credit an employee or staff member may register for and to control the times at which courses may be taken.

Employee tuition waiver forms are campus-specific. Helena College forms may be found under Tuition Waiver Forms on the [http://www.helenacollege.edu/financialaid/forms.aspx.](http://www.helenacollege.edu/financialaid/forms.aspx)

#### <span id="page-19-2"></span>4.3.2 Dependent Partial Tuition Waiver

As per BOR Policy 940.32 [Tuition Waiver for Dependents,](http://mus.edu/borpol/bor900/940-32.pdf) employees of the Montana University System (MUS) will be eligible for a 50% residential tuition waiver benefit for their dependents to complete a certificate program or obtain a first baccalaureate degree at any unit of the university system. The tuition waiver benefit may not be used to attend law school or obtain a graduate degree and does not apply to non-credit, continuing education, or other self-supporting courses.

- Employees must be employed at least 3/4 time for five or more consecutive years.
- Employees who utilize the faculty and staff tuition waiver are not eligible for a dependent tuition waiver during the same academic term, and only one dependent may utilize the dependent tuition waiver per academic term.
- Employees who utilize the faculty and staff tuition waiver are not eligible for a dependent tuition waiver during the same academic term. Only one dependent may utilize the dependent tuition waiver in an academic term.

Dependent uition waiver forms are campus-specific. Helena College forms may be found under Tuition Waiver Forms on the [http://www.helenacollege.edu/financialaid/forms.aspx.](http://www.helenacollege.edu/financialaid/forms.aspx)

# <span id="page-19-3"></span>4.4 WORK STUDY

- To request a work study position, a Work Study Request form must be completed and returned to the Financial Aid Specialist/Work Study Coordinator.
	- o Request forms are due between May and June of each year, for the upcoming academic year
	- o Request forms can be found on the Employee Drive under Work Study/Work Study Requests
- All requests are reviewed by the Work Study Committee. Each request is evaluated; allocations are divided between all approved departments depending on Federal and State Work Study allocations to the institution.
- Once allocations have been determined, the Work Study Coordinator notifies all departments. Positions are then posted to the website, and eligible students submits their application to the supervisor of the position they are interested in.
- Timecards must be signed by the work study student and their supervisor and submitted by the due date specified on the student payroll calendar. Both timecards and the payroll calendar can be found at: <http://helenacollege.edu/hr/forms.aspx>

# <span id="page-20-0"></span>5.0 PURCHASING

# <span id="page-20-1"></span>5.1 PURCHASE ORDER

Take completed Purchase Orders to Business Office via the Cashier. The Purchase Order form and Account Code list are available at the bottom of the Employee Purchasing page:

<http://www.helenacollege.edu/businessservices/docs/PurchaseForm.pdf>

- Date Ordered Actual date of purchase.
- Order Placed on Purchasing Card Check Yes or No.
- Vendor/Payable to
- Dept Index: List the Index (Hxxxxx), not the department name.
- Account Code: Include the applicable expense account from the Account Code list. See the Business Office if you are unsure which Account Code to use.
- Item Number: This can be the actual item number on the order, invoice number, or left blank.
- Item Description: Can be grouped according to their expense account. (For example, the purchase includes pens, staplers, tape, and printer ink. The pens, stapler, and tape may all be listed together and described as office supplies as they are all 62241. Printer ink would be on a separate line under account 62282.)
- Quantity/Unit Cost
- Total: The total of all index/account amounts. The fillable form will autosum.
- Purchase Approved by: Signature of authorized budget authority for the index to be charged.
- Date: Date signed by signatory.
- Receipt: Attach original, itemized receipt.

### <span id="page-20-2"></span>5.2 OFFICE SUPPLIES

- Faculty/Academic supplies may be obtained through the Administrative Associate for Academics.
- Supplies may be purchased through vendors with signed supervisor approval. For every purchase, a Purchase Order form is required.
- Supplies must be approved as part of the departmental budget by the corresponding department chair/supervisor. A budget modification must be completed and approved for any purchases not already outlined in the department budget.

# <span id="page-20-3"></span>5.3 BUSINESS ENTERTAINMENT / MEETING EXPENSE / ALCOHOLIC BEVERAGE FORM

Must be attached to a Purchase Order for any business meeting expenses aside from Office Supplies (food, beverages, or favors). All Business Entertainment / Meeting Expense / Alcoholic Beverage forms must be signed by the requestor (purchaser) and a member of Leadership. The Business Entertainment/Meeting Expense/Alcoholic Beverage form is available on the Employee Purchasing page:

<http://www.helenacollege.edu/businessservices/docs/EntertainmentForm051309.xls> \*If alcoholic beverages are being served, you must receive approval from the Dean/CEO prior to the event.

# <span id="page-20-4"></span>5.4 PROCARD

ProCards enable simplified departmental purchasing by allowing designated UM employees (cardholders) to make appropriate purchases from vendors for the College through a charge card. All lodging, rental cars, and airfare must be purchased using a ProCard. The application must be submitted 6 weeks prior to departure to allow for processing. ProCards may NOT be used in restaurants or to purchase gifts or gift cards/certificates or for personal expenses. For more guidelines, see<http://helenacollege.edu/businessservices/docs/UM%20Procard.pdf>

# <span id="page-21-0"></span>5.4.1 To obtain a ProCard

Read the UM ProCard Purchasing Procedure manual, complete the UM ProCard Quiz, apply by completing the UM ProCard application with your department supervisor and submit to the Business Office via the Cashier. All documents can be found on the UM Business Services Procard page at:

<http://www.umt.edu/business-services/Employees/Services/Accounts%20Payable/Procard%20Reports.php>

#### <span id="page-21-1"></span>5.4.2 To make ProCard Purchases:

- Complete a Purchase Order for all ProCard purchases <http://www.helenacollege.edu/businessservices/docs/PurchaseForm.pdf>
- If you are responsible for completing the purchase order, but you are not the cardholder, please clearly indicate the name of the cardholder under the item description.
- Billing address:

# 32 Campus Drive #2304 Missoula, MT 59801

- Upon receipt of the item, attach the packing slip to the purchase order and original itemized receipt and submit to the Business Office via the Cashier.
- If delivery is not expected within a week of purchase, make and retain a copy of the invoice. Submit the original invoice with a Purchase Order to the Business Office via the Cashier, turning in the copies when the item arrives.

#### <span id="page-21-2"></span>5.4.3 Missing ProCard Receipt

If you do not have a ProCard receipt, complete the ProCard Missing Receipt Declaration form located at [http://www.umt.edu/business-services/docs/ProcardMissing.pdf.](http://www.umt.edu/business-services/docs/ProcardMissing.pdf) This form is for emergency use only if you are unable to obtain a duplicate receipt. If an individual uses this form twice in a 12-month period, their ProCard will be suspended.

# <span id="page-21-3"></span>5.5 COSTCO MEMBERSHIP/CREDIT CARD

Obtain the Costco membership card from the cashier. Using your personal membership card is strictly forbidden. Costco purchases are to be paid for using your ProCard. Return the Costco card to the cashier as soon as you return. The purchasing employee is responsible to submit a completed typed Purchase Order form, as well as a Business Entertainment / Meeting Expense / Alcoholic Beverage form (if applicable), for **each** receipt to the Business Office via the Cashier.

#### <span id="page-21-4"></span>5.5.1 Costco Merchandise Returns and Exchanges

If merchandise purchased with the Costco card is not acceptable (incorrect, damaged, defective, etc.), the purchasing employee is responsible for contacting Costco to make arrangements for a return/credit or an exchange.

- If merchandise is returned for credit, the purchaser is responsible for obtaining a credit receipt from Costco and submitting it to the Business Office with a Purchase Order form. Receiving cash, gift cards, or checks to resolve a credit is prohibited.
- If the merchandise is to be exchanged, the purchasing employee is responsible for returning the merchandise to Costco and obtaining the replacement as soon as possible. Documentation showing proper resolution of the exchange is to be sent to the Business Office.

# <span id="page-22-0"></span>5.6 TRACKING BUDGET BALANCES THROUGH UMDW

The UM Data Warehouse (UMDW) is the application used by Helena College to keep track of budgets and expenditures. Data is pulled nightly from Banner. The data cannot be changed through UMDW. Any adjustments must be done via the Business Office.

### <span id="page-22-1"></span>5.6.1 To obtain access to UMDW

Contact the Assistant Dean of Fiscal and Plant to obtain access. IT will install UMDW on your computer and place the following icon on your desktop:

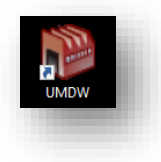

You will initially log in with a user ID and password assigned by UM and will reset your password when you sign in the first time. If you log in and receive a message stating you have an expired license or an update is required, contact the IT Department.

#### <span id="page-22-2"></span>5.6.2 Checking Budget Balance

- Open UMDW (employee ID and password)
- Enter your Index in Enter Chart Elements next to Index

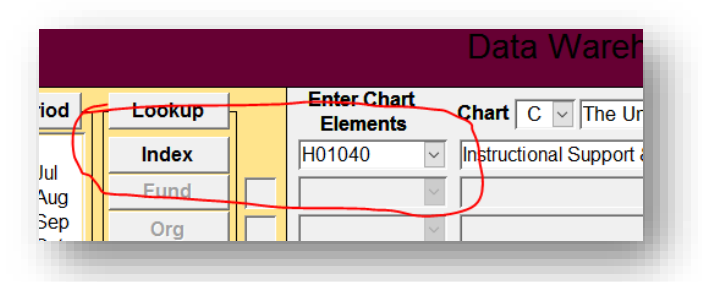

If you do not want the report to include Payroll information, type 62<sup>\*</sup> under Enter Chart Elements next to Account. (Payroll is recorded under Account codes starting with 61, so this will pull other expenditures excluding Payroll.)

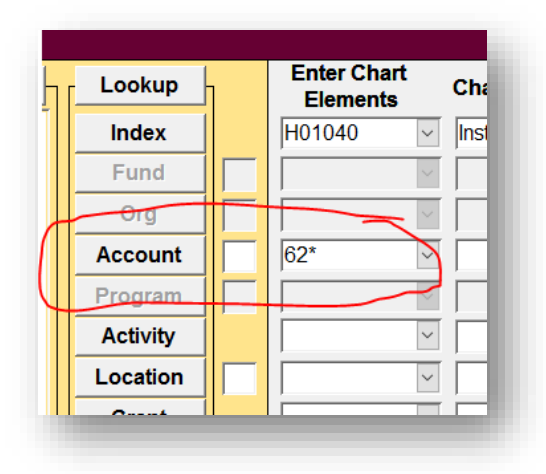

• On the Operating tab, click 2 Operating Statement (Fund, Orgn, Prog)

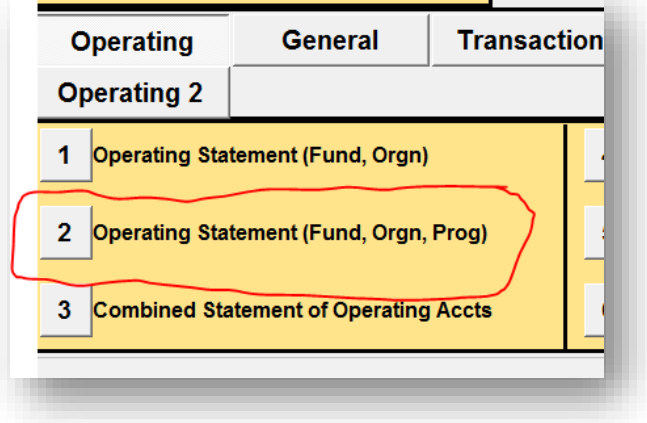

A report will open showing your balances recorded in UMDW to date (does not include encumbered amounts that have not yet processed).

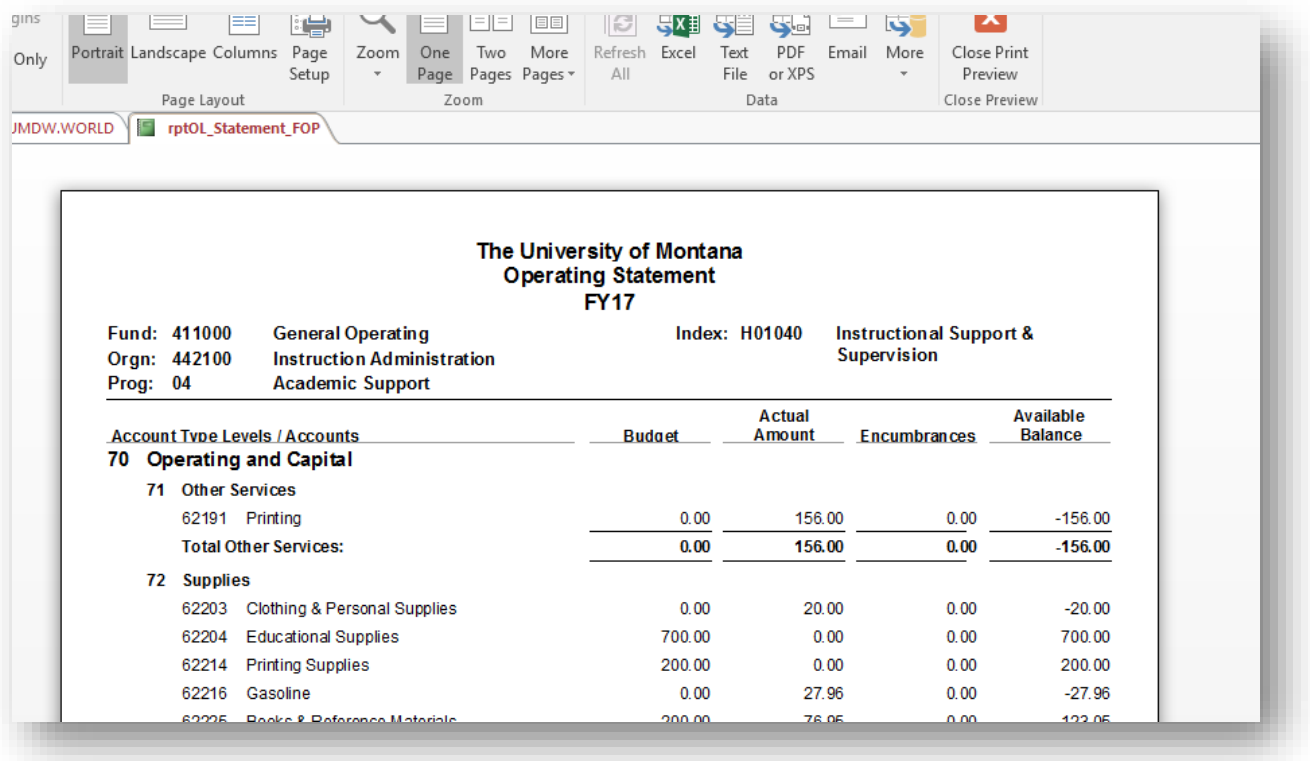

You can close out this report by clicking Close Print Preview or clicking the X on the right-hand side of the tabs

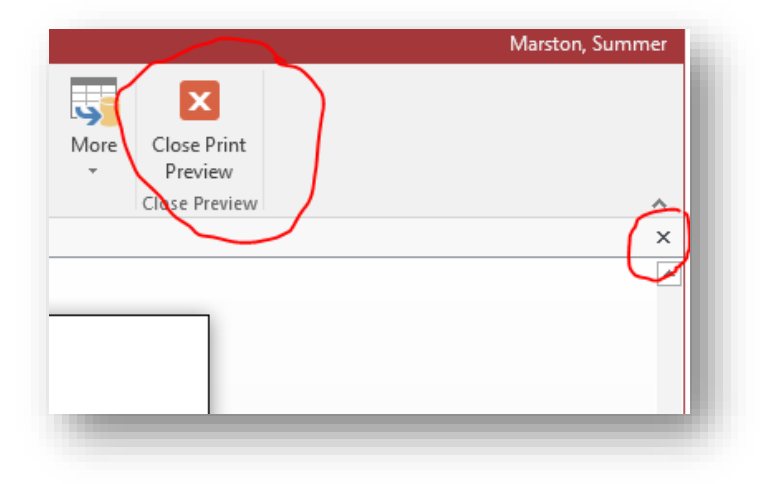

#### <span id="page-24-0"></span>5.6.3 Detailed Transaction Report

- Enter your index in the Enter Chart Elements box (and 62<sup>\*</sup> in the Account box if applicable).
- As before, if you do not want the report to include Payroll information, type 62<sup>\*</sup> under Enter Chart Elements next to Account. (Payroll is recorded under Account codes starting with 61, so this will pull other expenditures excluding Payroll.)

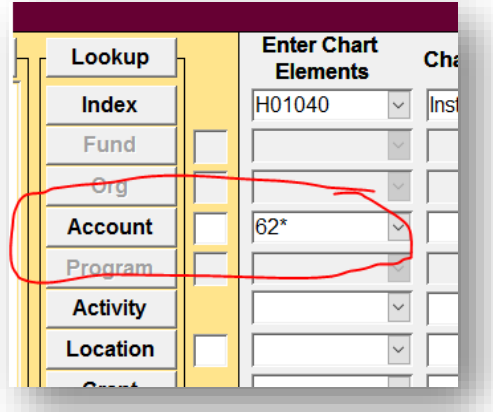

Click , click on the Transaction tab and select 2 O/L – Actual Amounts

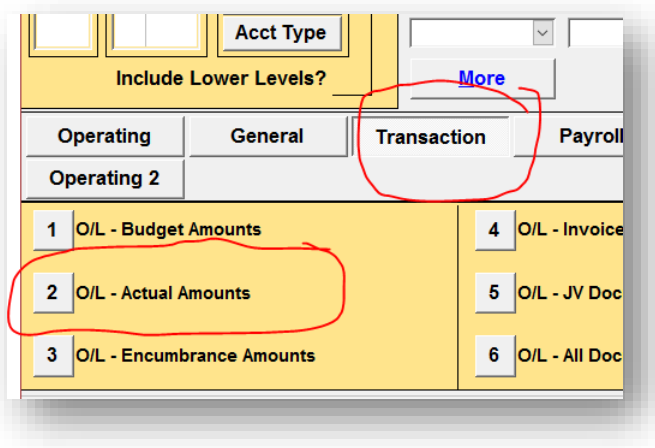

• This will provide a detailed report that you can use to determine actual expenditures under Type of Document: Actual (after that are Budget amounts). If you require more detail that is found in UMDW, please contact the Business Office with the Transaction date and Doc #.

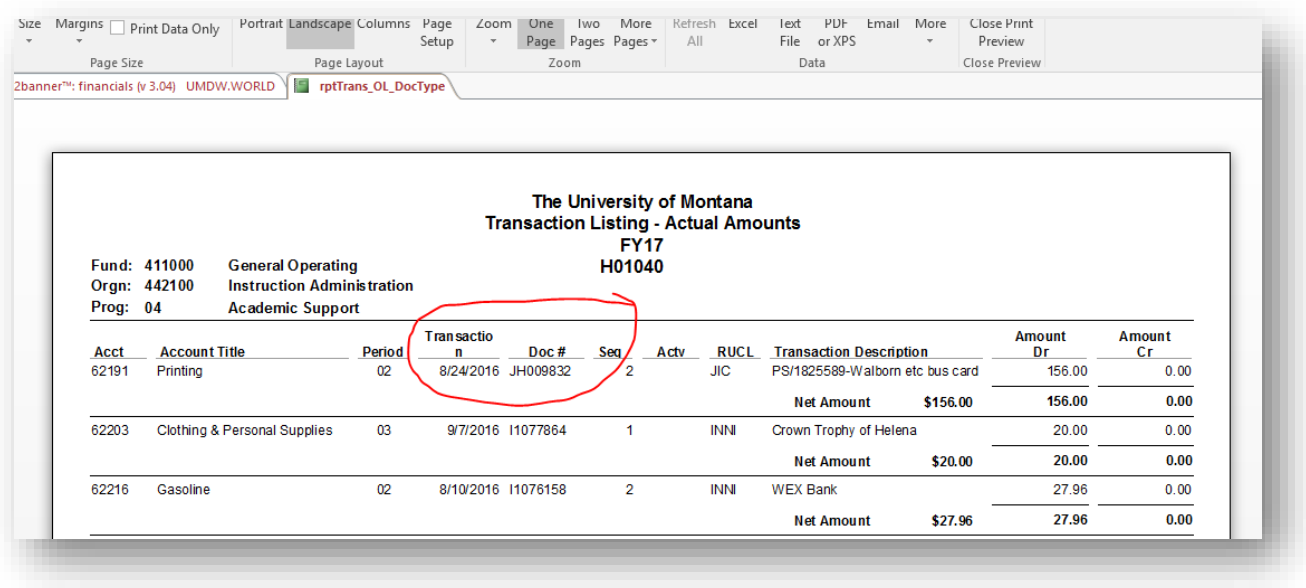

#### <span id="page-25-0"></span>5.6.4 UMDW Online Training / UMDW Handbook

Further information on using UMDW, including an Online Training and Handbook, is available is available at <https://winapps.umt.edu/winapps/adminfin/umdw/>

# <span id="page-26-0"></span>6.0 PARKING

Parking permits are required for all Helena College "Permit Only Parking" areas. Parking Permits are valid for the academic year. Applications for parking permits are found at the Cashier's Office, in the Welcome Center, or on the website at [http://helenacollege.edu/businessservices/forms/ParkPermit.pdf.](http://helenacollege.edu/businessservices/forms/ParkPermit.pdf)

All employees receive one parking permit free of charge annually and may purchase additional permits for the standard \$15 fee. For more questions, contact the Cashier's Office. Temporary parking permits are available to campus visitors by contacting the Welcome Center receptionist.

# <span id="page-26-1"></span>6.1 HANGING PERMIT REQUIREMENTS

- The hanging permit must be placed on the rear view mirror with permit number facing outward.
- Tag must show all information and easily read from outside the vehicle.

# <span id="page-26-2"></span>6.2 PARKING REQUIREMENTS

- All vehicles must be registered with hanging permit displayed when parking in designated areas.
- Park in one space, not crossing space lines.
- Do not block driveways or access areas.
- Forward facing parking ONLY; do not back in.
- If you forget your permit, park in non-permit required areas (on the street, not in the interior of the lots).
- Do not park in a hazardous manner.
- Do not park on snowbanks.

Helena College permits do not allow you to park in handicap or reserved parking. Parking in those areas will result in your vehicle being ticketed and/or towed. Parking violations for handicap area could result in a minimum of a \$100.00 fine.

Parking violations in permit parking areas are \$10.00. Vehicle owners are responsible for all accrued charges associated with parking illegally.

# <span id="page-27-0"></span>7.0 TRAVEL

# <span id="page-27-1"></span>7.1 TRAVEL PROCEDURES

Travel forms can be found on the Helena College Business Services page under Travel: <http://helenacollege.edu/businessservices/default.aspx>

### <span id="page-27-2"></span>7.1.1 Travel Check List

#### Prior to making travel arrangements:

- Submit a completed Request and Authorization Travel form to the Business Office via the cashier.
- Select the "RAT" tab of the spreadsheet.
- The form must be signed by the employee and their supervisor.
- Include all expense documentation i.e. Airline tickets, registration fees, hotel estimates, etc.
- If using Professional Development funding, the request must be approved prior to making travel arrangements (See Section 4.2 Professional Development).

#### Making travel arrangements:

- You must use a ProCard to purchase:
	- o Airline tickets
	- o Hotel/Motel rooms
	- o Rental cars

If you do not have a ProCard, you will need to either (a) request one 6 weeks in advance of travel or (b) have someone else make the arrangements for you (See Section 5.4 ProCard).

- Reserve a Motor Pool vehicle for all out-of-town car travel (See Section 7.2 Motor Pool).
- Make lodging arrangements (if needed):
	- o Request the "State Rate" for in-state lodging (hotels may require your employee ID at check-in).
	- o For out-of-state travel, room rate guidelines can be found at: <http://www.gsa.gov/portal/category/21287>
- Book your airline tickets (if needed):
	- o Print your flight confirmation receipt and submit to the Business Office via the cashier with a Purchase Order form.
	- o Include a copy of your Request and Authorization to Travel form.

#### Upon return:

- Complete a Travel Expense Report (TER tab of the spreadsheet) listing the actual costs incurred.
- List all ProCard charges Expense tab. For more information about travel guidelines refer to the UM Travel Quick Reference Guide for UM Business Travel:

<http://helenacollege.edu/businessservices/docs/UM%20Travel.pdf>

- Attach all relevant receipts to the form and submit to the Business Office via the cashier.
	- o Hotel/Motel itemized receipts
	- o Miscellaneous business expenses; i.e. copies, office supplies, etc.
	- o Motor Pool vehicle trip receipt
	- o Copy of the meeting agenda
	- o Per diem for meals being claimed (not available when meals are provided as part of the meeting).
- Any amount owed to the employee will be paid via separate check directly to the employee.

<span id="page-28-0"></span>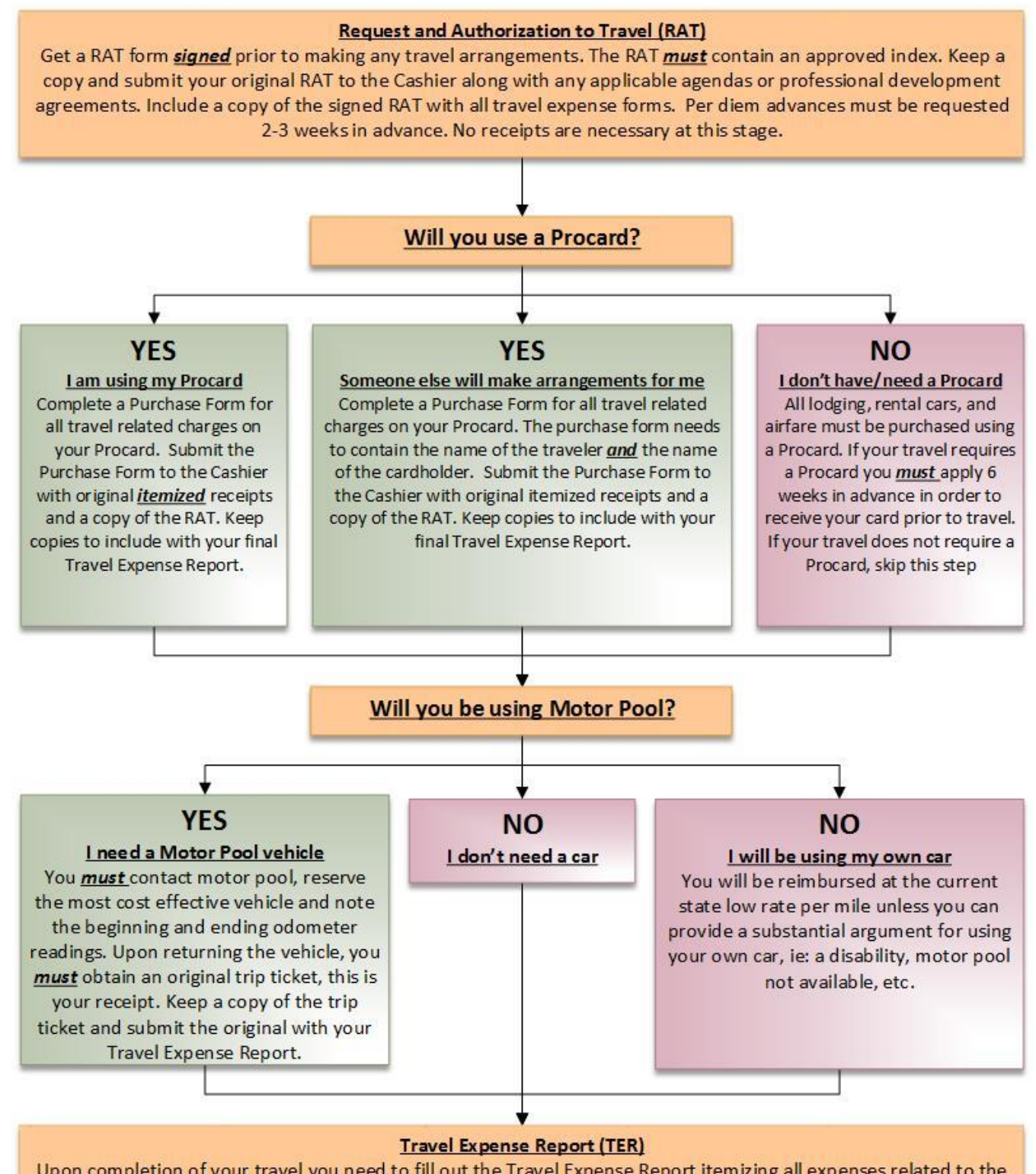

Upon completion of your travel you need to fill out the Travel Expense Report itemizing all expenses related to the trip. You must include an authorized index. Any Procard charges must be submitted with a Purchase Form (see "Will you use a procard?" above). Attach copies of all your receipts and submit the Travel Expense Report to the Cashier.

# <span id="page-29-0"></span>7.2 MOTOR POOL

State Motor Pool vehicles are the preferred method of car travel. Personal vehicles may only be used with the prior approval of the employee's supervisor and only when:

- A State Motor Pool vehicle or other State-owned or leased vehicle is not available, or
- The use of a personal vehicle is considered to be in the best interest of the College.

#### <span id="page-29-1"></span>7.2.1 Making Motor Pool Reservations

Motor Pool can be reached by calling (406) 444-2705 (we do not have access to the MINE site as many state employees do). The first time you call, Motor Pool will request the agency number (3514) to create a "user number" that you will give them when making future arrangements. They will also ask for your email so they can email the Trip Ticket to you after the reservation has been confirmed.

Motor Pool will need the following information to make a reservation:

- Driver name (if making the reservation for someone else)
- Departure Date and Time
- Type of vehicle requested:
	- Class 02 Small Utilities (Jeep Patriots)
	- Class 03 Hybrid Small Utilities (Ford Escape)
	- Class 04 Large Utilities (Ford Expedition)
	- Class 05 Hybrid Sedans (Toyota Prius)
	- Class 06 Passenger Cars (Chevy Impala, Ford Fusion)
	- Class 07 Small Pickups (Ford Ranger, GMC Canyon)
	- Class 11 Large Pickups (Dodge, including open bed/topper)
	- Class 12 Vans (6 Passenger mini, 8 or 12 passenger)
- Destination (estimated mileage distance calculator [http://mdt.mt.gov/travinfo/scripts/citydist.pl\)](http://mdt.mt.gov/travinfo/scripts/citydist.pl)
- Return date

#### <span id="page-29-2"></span>7.2.2 Motor Pool Authorized Signors

Motor Pool will email a Trip Ticket that must be signed by an authorized signor, preferably the driver's supervisor.

- Dean/CEO
- Associate Dean of Academic Affairs
- Assistant Dean of Student Affairs
- Assistant Dean of Fiscal & Plant
- Division Chair of General Education & Business Technology
- Division Chair of Trades
- Director of Nursing
- Director of Continuing Education
- Director of Marketing
- Director of Human Resources
- Administrative Associate to the Dean/CEO
- Administrative Associate of Academic Affairs

#### <span id="page-30-0"></span>7.2.3 Estimating Cost of Motor Pool Rental for Request and Authorization to Travel Form

Rental rates are available at [http://www.mdt.mt.gov/other/webdata/external/maint/mp\\_rates/rental\\_rates\\_new.pdf,](http://www.mdt.mt.gov/other/webdata/external/maint/mp_rates/rental_rates_new.pdf) as are instructions on computing the estimated rate.

#### <span id="page-30-1"></span>7.2.4 During and After the Trip

The driver must have the signed Motor Pool Trip Ticket and driver's license with them when picking up the car. When returning the Motor Pool vehicle, retain your copy of the trip ticket to submit to the Business Office with your Travel Expense Report, even if you did not have any additional expenses. Do not use a ProCard for Motor Pool gas. Use the WEX card that is found in the glove box of each Motor Pool vehicle.

For more information, visit the Motor Pool Information page at: [http://www.mdt.mt.gov/business/wex\\_fuel.shtml](http://www.mdt.mt.gov/business/wex_fuel.shtml)

# <span id="page-30-2"></span>**7.3 STUDENT TRAVEL AND FIELD TRIPS**

Student travel is considered college-sponsored if *any* travel expenses are being covered by Helena College. Helena College will not assume liability or responsibility for participants of any trip that is not college-sponsored. Students taking trips that are not college-sponsored must be informed of that fact in advance. Faculty or staff who violate policy may be subject to disciplinary action, up to and including termination of employment.

All participants in college-sponsored travel must comply with state statute regarding employee travel and Helena College, UM, and BOR policy. The faculty/staff member leading travel should utilize the Student Travel Procedures Checklist to ensure such compliance.

Helena College Policy 300.5 Student Travel, the Checklist, and related forms can be found on the Helena College Policies & Procedures web page:

[http://helenacollege.edu/campus\\_facilities/policiesprocedures/default.aspx](http://helenacollege.edu/campus_facilities/policiesprocedures/default.aspx)

- 300.5 [Student Travel](http://helenacollege.edu/campus_facilities/policiesprocedures/docs/CurrentPolicies/300.5%20Student%20Travel%20Procedures.pdf)
	- o Checklist [Travel Procedures](http://helenacollege.edu/campus_facilities/policiesprocedures/default.aspx)
	- o [Appendix 1 -](http://helenacollege.edu/campus_facilities/policiesprocedures/docs/CurrentPolicies/300.5%20Appendix%201-Trip%20Request.pdf) Trip Request
	- o Appendix 2 [Student Agreement to Participate](http://helenacollege.edu/campus_facilities/policiesprocedures/docs/CurrentPolicies/300.5%20Appendix%202-Student%20Agreement%20to%20Participate.pdf)
	- o Appendix 3 [Travel Itinerary](http://helenacollege.edu/campus_facilities/policiesprocedures/docs/CurrentPolicies/300.5%20Appendix%203-Travel%20Itinerary.pdf)

# <span id="page-31-0"></span>8.0 MAINTENANCE

# <span id="page-31-1"></span>8.1 CAMPUS HOURS

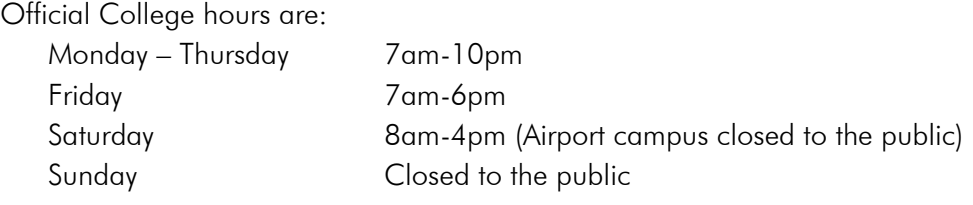

<span id="page-31-2"></span>The alarm system is armed outside of these hours.

# 8.2 DOOR LOCKS

The door locking mechanism on campus provides important security for offices and classrooms. When unlocking the door, turning the key one direction completely unlocks the door, but turning it the other direction unlocks the door to open, but the lock remains active and when the door is closed, it will lock. Many doors are also equipped with a device that can be flipped down when leaving a room to prevent the door from latching.

#### <span id="page-31-3"></span>8.3 MAINTENANCE WORK ORDER REQUESTS

Requests for:

- Emergency (follow up to call)
- Replacement
- Room Set Up (attach schematic)
- Office/Instructional Equipment or Furniture movement (5-day notice for scheduling)
- Safety
- Maintenance

The Work Request form can be found on the Faculty / Staff web page under as Maintenance Request Form [\(http://helenacollege.edu/campus\\_facilities/docs/HCWorkRequest\\_FORM.pdf\)](http://umhelena.edu/campus_facilities/docs/HCWorkRequest_FORM.pdf).

To use the form:

- Save the form to your computer
- Complete the top half of the form
- **•** Email the form to [HCMaintenance@HelenaCollege.edu](mailto:HCMaintenance@HelenaCollege.edu)

NOTE: If you do not save the form before filling it out, it will show up to Maintenance blank.

# <span id="page-32-0"></span>9.0 MEETINGS

# <span id="page-32-1"></span>9.1 MEETING ROOMS

All facility reservations are to be scheduled through the Helena College website.

#### <span id="page-32-2"></span>9.1.1 Search for Meeting Room Availability

Go to [http://events.helenacollege.edu/virtualEMS/BrowseForSpace.aspx#](http://events.helenacollege.edu/virtualEMS/BrowseForSpace.aspx) (there is also a link on the Faculty/Staff page of the Helena College website under Meeting Room Availability). Individual credit classes show as blue blocks of time. Hover the mouse over the blue bar to view extra-curricular event details or click in the upper left on "Browse" and selecting "Browse for Events."

#### <span id="page-32-3"></span>9.1.2 Request Meeting Space

Go to<https://apps.helenacollege.edu/machform/view.php?id=76> (or hover over "Links" on the upper left of the Meeting Room Availability page) and choose "Submit Reservation Request" to access the online form. You will need to submit the following information (\* indicates required field):

- Your name\*
- Phone\*
- Email\*
- Meeting event/title\*
- Date of Meeting\*
- Reoccurrence (If applicable)
- Start time\* (Building hours are M-Th, 7am-10pm; Fridays, 7am-6pm; Sat, 8a-4pm)
- Stop time\*
- Number of attendees\*
- Room(s) Requested<sup>\*</sup> (If no specific room, specify classroom or computer lab)
- Second choice (If the first room is not available)
- Table Arrangement (If other than a basic classroom, specify U-shape, hollow square, classroom-style, chairs only – always needed for Room 002-003)
- Technology All rooms have projectors, please specify if assistance is required or if a conference phone or a laptop is needed.
- Food/Refreshments\* Specify if there will be refreshments in the room (allowed in the Lecture Hall or downstairs; other rooms may be considered on a case-by-case basis)
- Request parking passes\* (Specify if attendees will require parking passes; a pdf file which includes a map will be emailed to you to distribute to attendees)

The Dean's Conference Room (102B) can be scheduled by contacting the Administrative Associate to the Dean/CEO.

# <span id="page-33-0"></span>9.2 REIMBURSEMENT FOR MEETING EXPENSES

#### <span id="page-33-1"></span>9.2.1 Food/Beverage

If refreshments are purchased out of pocket for a meeting, reimbursement can be processed with the original itemized receipt via Business Entertainment/Meeting Expense/Alcoholic Beverage Approval form as directed in Section 5.3 Business Entertainment / Meeting Expense / Alcoholic Beverage Form.

#### <span id="page-33-2"></span>9.2.2 Other Meeting Supplies

If non-food items are purchased for a meeting, reimbursement can be processed with the original itemized receipt via the Purchase Order form as directed in Section 5.0 Purchasing.

# <span id="page-34-0"></span>10.0 BRAND STANDARDS

Helena College Brand Standards must be adhered to ensure consistent, professional-looking communications that make for a stronger Helena College brand. Brand standards include usage of the Helena College logo, the name of the institution, official colors, and fonts. The Brand Standards document (HC brand standards JUNE17) can be found in the employee drive under Helena College logos. Contact the Director of Marketing with any questions.

# <span id="page-35-0"></span>**11.0 ACRONYMS**

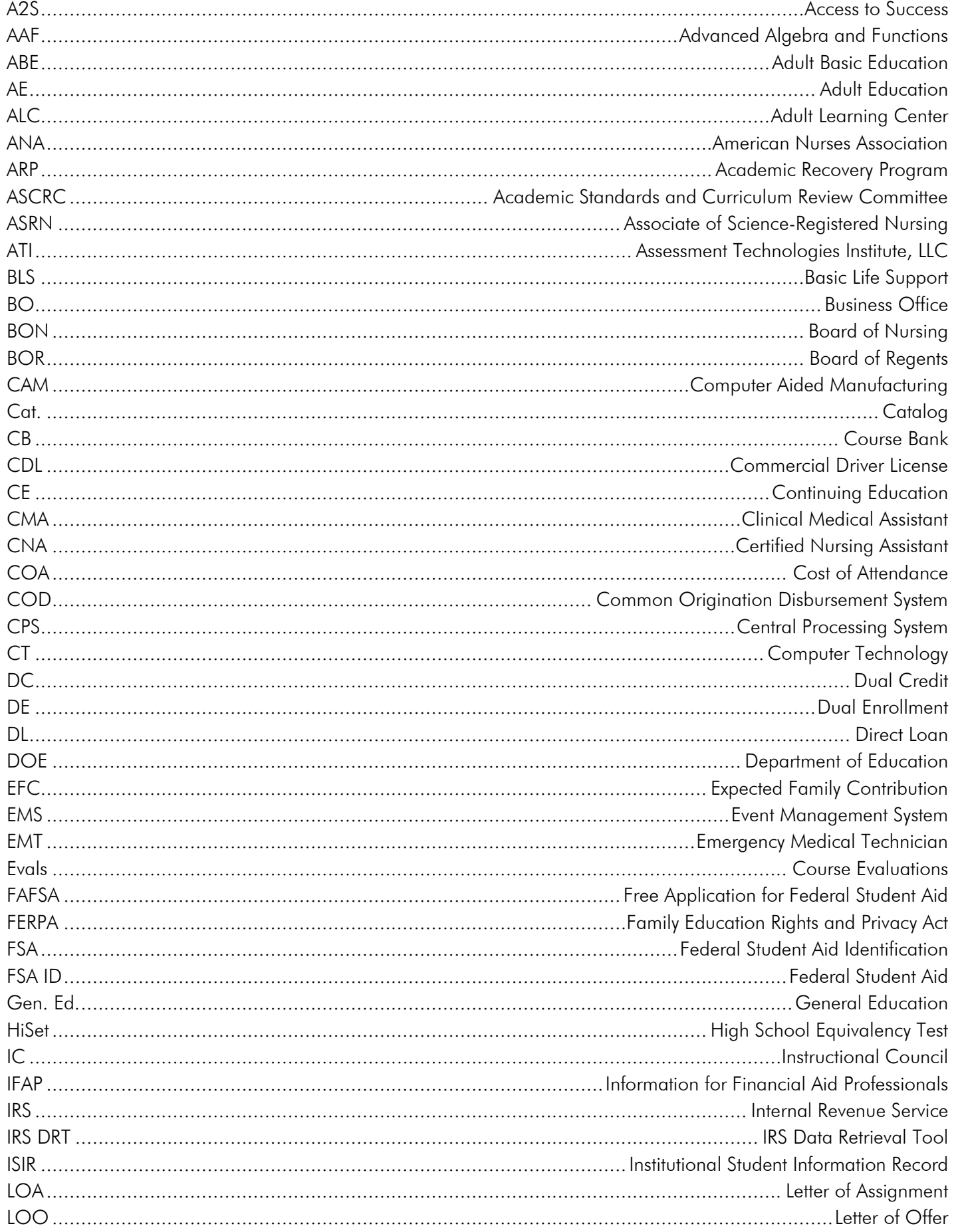

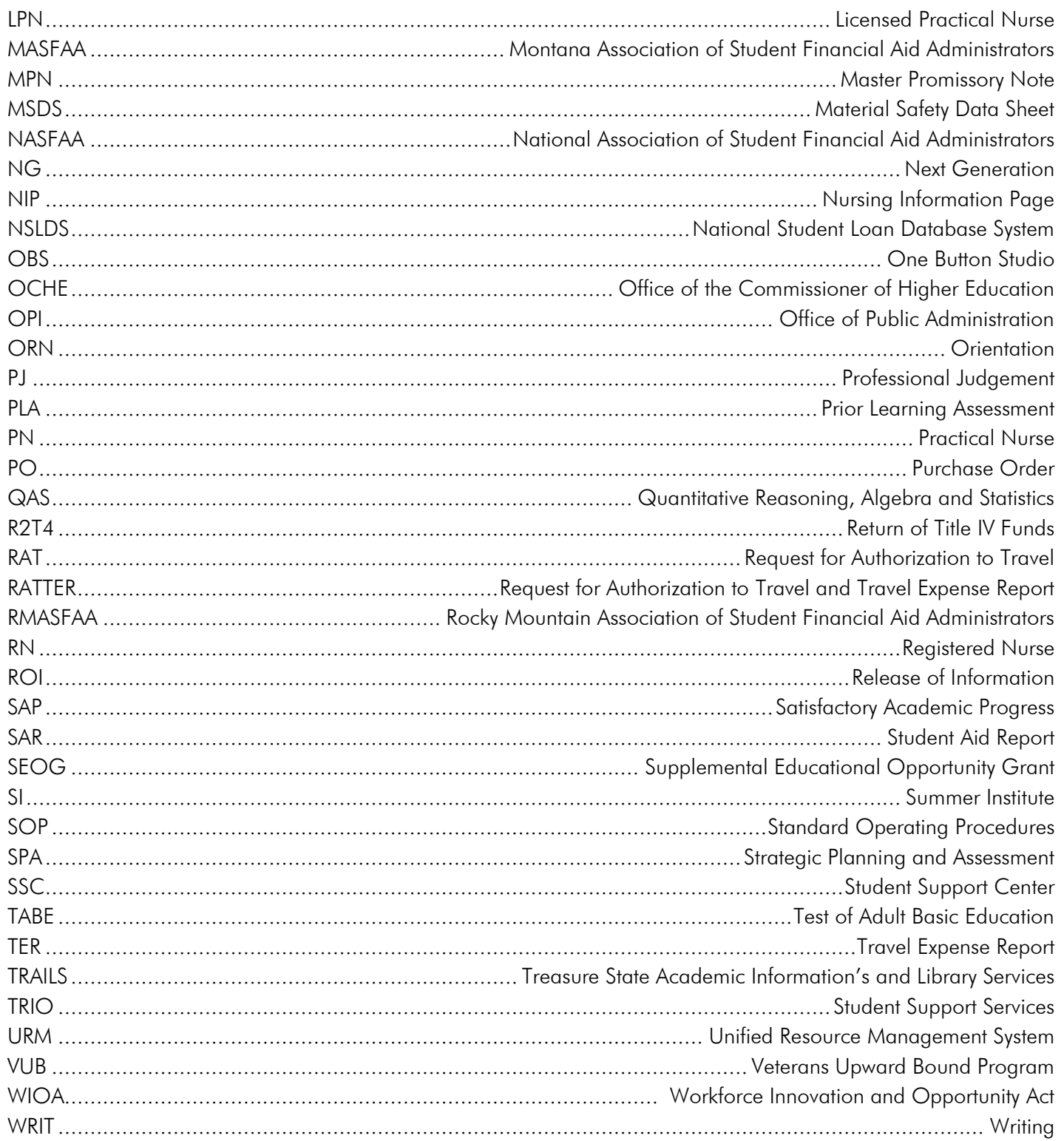